## **Instrucciones matriculacion y pago por paypal / tarjeta bancaria**

## 1. Entre e[n proyectosformacion.com](https://proyectosformacion.com/) y CRE[E nueva cuenta](https://proyectosformacion.com/login/signup.php)

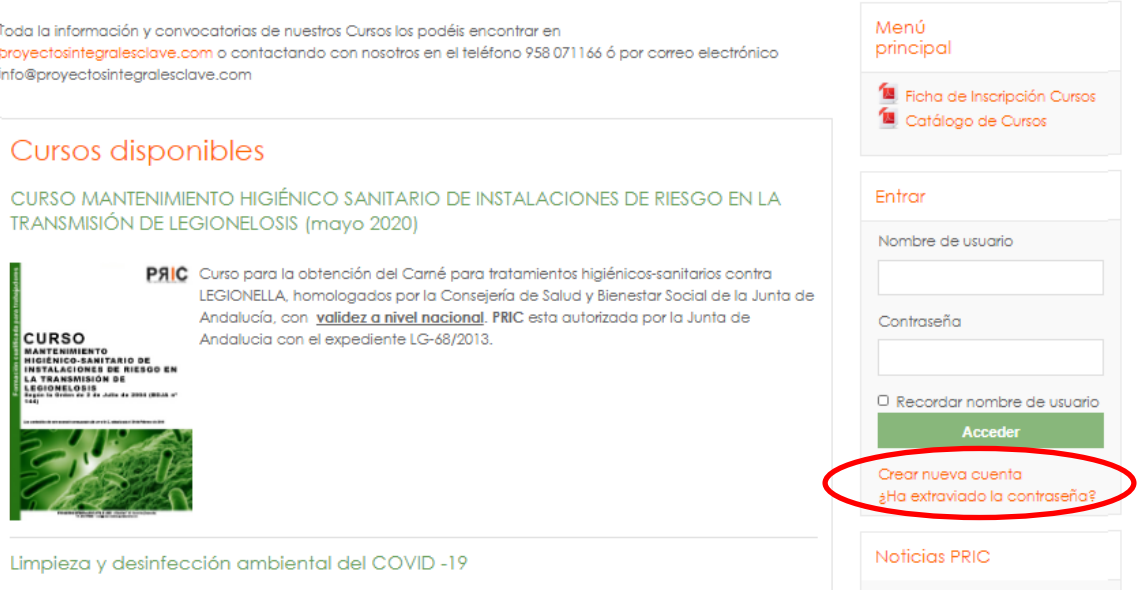

2. Rellene los campos del siguiente formulario:

Nombre usuario (nombre corto de usuario o nick) Contraseña (La contraseña debería tener al menos 6 caracter(es), al menos 1 dígito(s), al menos 1 mayúscula(s)) Correo electrónico Nombre Apellidos Datos personales (DNI)

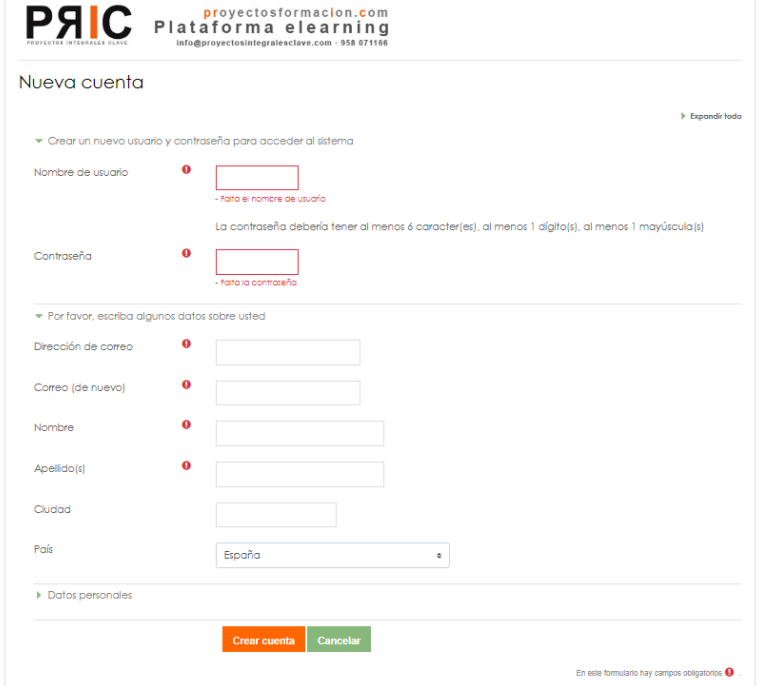

3. Se le enviara por correo electrónico una confirmación con un link para completar la inscripción. Tenga en cuenta que En la mayoría de programas de correo electrónico esteenlace debería aparecer en azul. Si no funciona, córtelo y péguelo en la ventana de direcciones de su navegador.

4. Una vez confirmado el correo entra en la plataforma y busque el curso Manipulador de Alimentos en el listado.

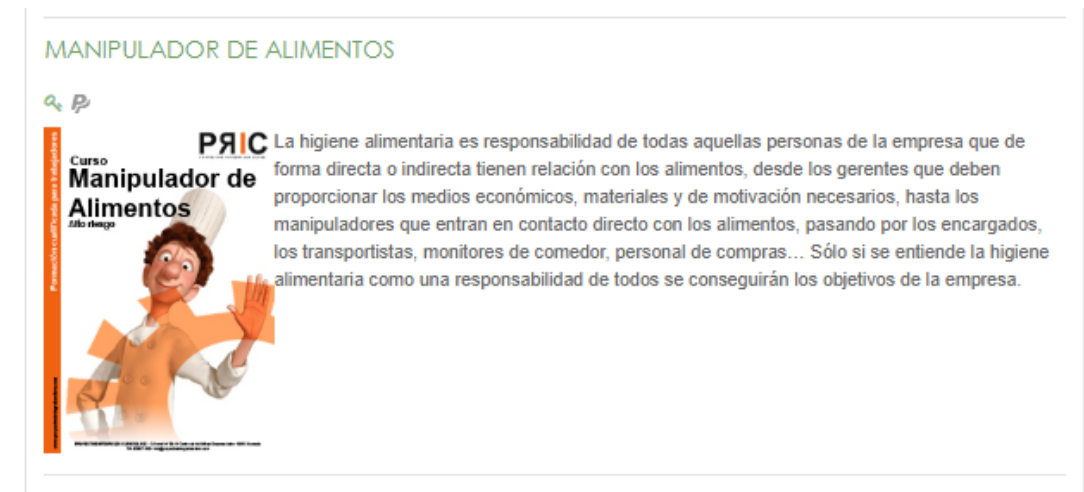

5. Entre y seleccione: Enviar pago por Paypal. Podrá pagar con una cuenta PayPal o con una tarjeta bancaria.

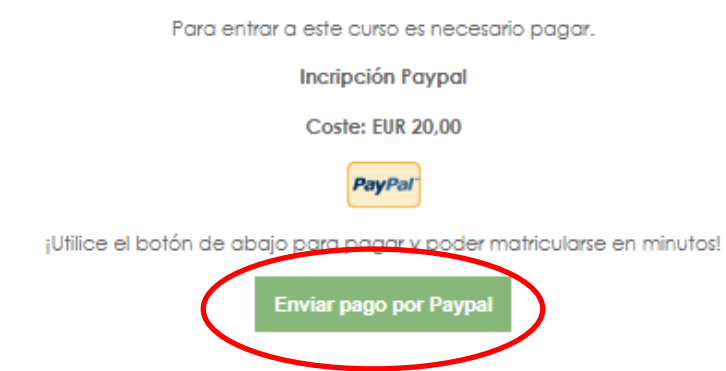

6. Introduzca su cuenta de Paypal o pulse Pagar con cuanta bancaria o tarjeta de crédito

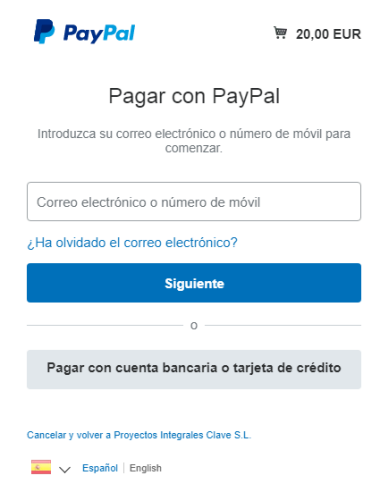

7. Siga las instrucciones de pago. Una vez finalizado el pago ya puede empezar el curso.